# SIAFI Sistema Integrado de<br>do Governo Federal

# **Manual do Usuário**

**Consultar Estrutura de Nota – CONESTNOT**

Data e hora de geração: 23/12/2024 10:08

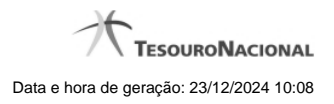

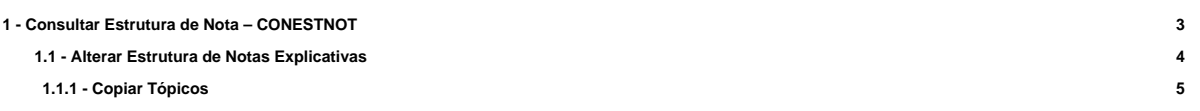

# **1 - Consultar Estrutura de Nota – CONESTNOT**

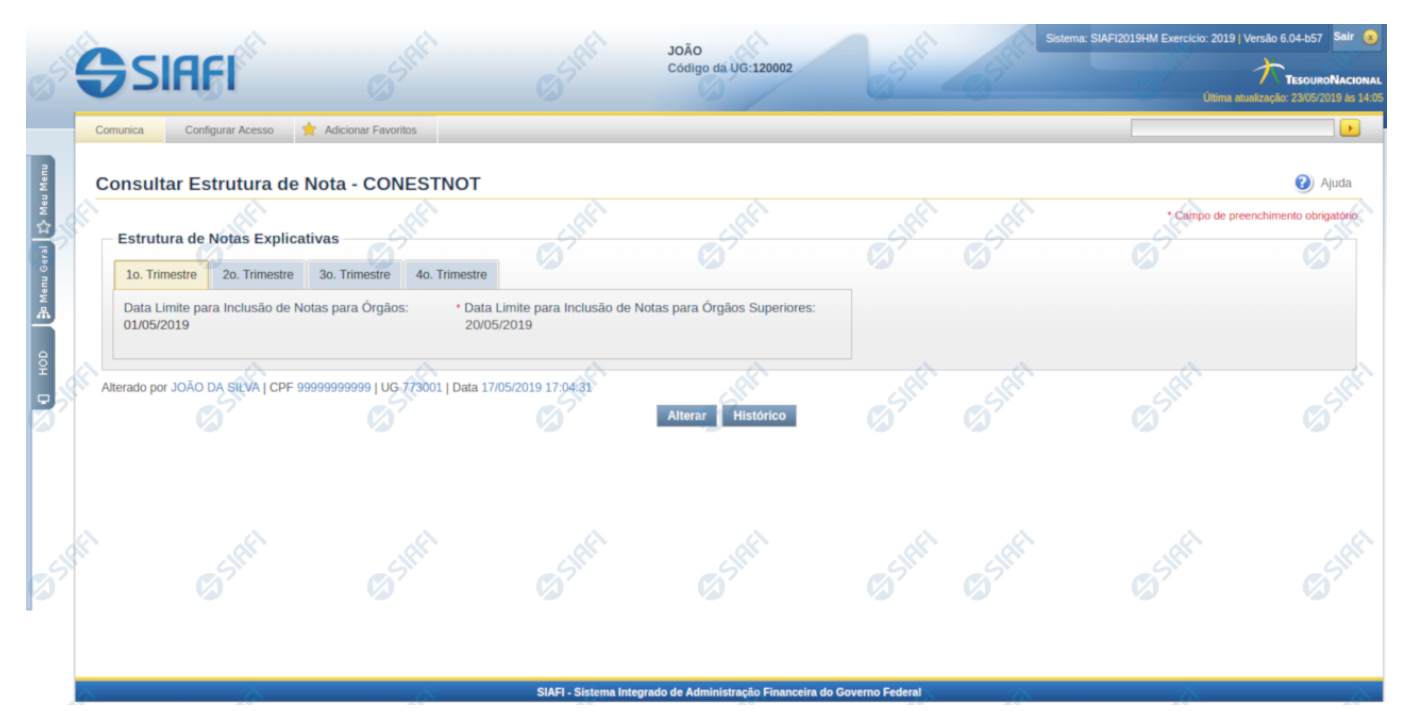

#### **Consultar Estrutura de Notas Explicativas**

O acesso a essa funcionalidade pode ser feito diretamente pelo nome abreviado da transação: CONESTNOT.

A estrutura é composta por abas, cada uma representando um trimestre do exercício corrente. Cada trimestre é composto pelos seguintes campos:

**Data Limite para Inclusão de Notas para Órgão** – Indica a data máxima para a edição de notas em determinado trimestre para os órgãos subordinados.

**Data Limite para Inclusão de Notas para Órgãos Superiores** – Indica a data máxima para a edição de notas em determinado trimestre para os órgãos superiores.

Nesta tela, também são exibidas as informações de auditoria, indicando a última edição na estrutura das notas explicativas, o responsável, data e UG.

#### **Botões**

**Alterar** – clique neste botão para alterar a estrutura das notas explicativas.

**Histórico** – clique neste botão se desejar visualizar o histórico de edição da estrutura das notas explicativas

#### **Próximas Telas**

[Alterar Estrutura de Notas Explicativas](http://manualsiafi.tesouro.gov.br/demonstrativos/notas-explicativas/consultar-estrutura-de-notas-explicativas-2013-conestnot/alterar-estrutura-de-notas-explicativas)

## **1.1 - Alterar Estrutura de Notas Explicativas**

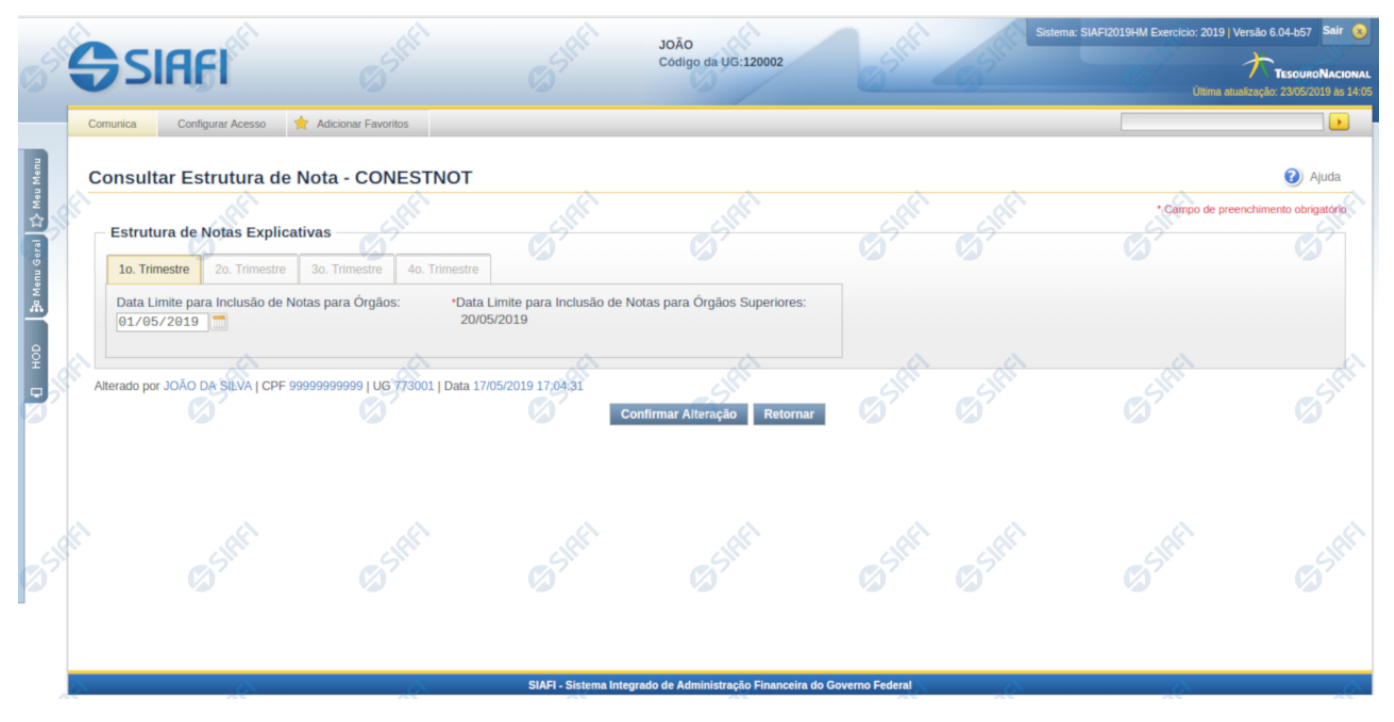

#### **Alterar Estrutura de Notas Explicativas**

Nesta tela você pode alterar a estrutura de notas explicativas. Disponível apenas **para usuários cujo perfil permite a alteração dos dados da estrutura de notas explicativas.** A estrutura é composta por abas representando cada trimestre do exercício corrente. Cada trimestre é composto pelos seguintes campos:

**Data Limite para Inclusão de Notas para Órgão** – Indica a data máxima para a edição de notas em determinado trimestre para os órgãos subordinados.

**Data Limite para Inclusão de Notas para Órgãos Superiores** – Indica a data máxima para a edição de notas em determinado trimestre para os órgãos superiores.

#### **Botões**

**Confirmar Alteração** – clique neste botão para confirmar toda a alteração da estrutura de notas.

**Retornar** – clique neste botão para retornar a tela de visualização da estrutura.

#### **Próximas Telas**

[Copiar Tópicos](http://manualsiafi.tesouro.gov.br/demonstrativos/notas-explicativas/consultar-estrutura-de-notas-explicativas-2013-conestnot/alterar-estrutura-de-notas-explicativas/copiar-topicos)

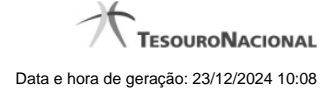

#### **1.1.1 - Copiar Tópicos**

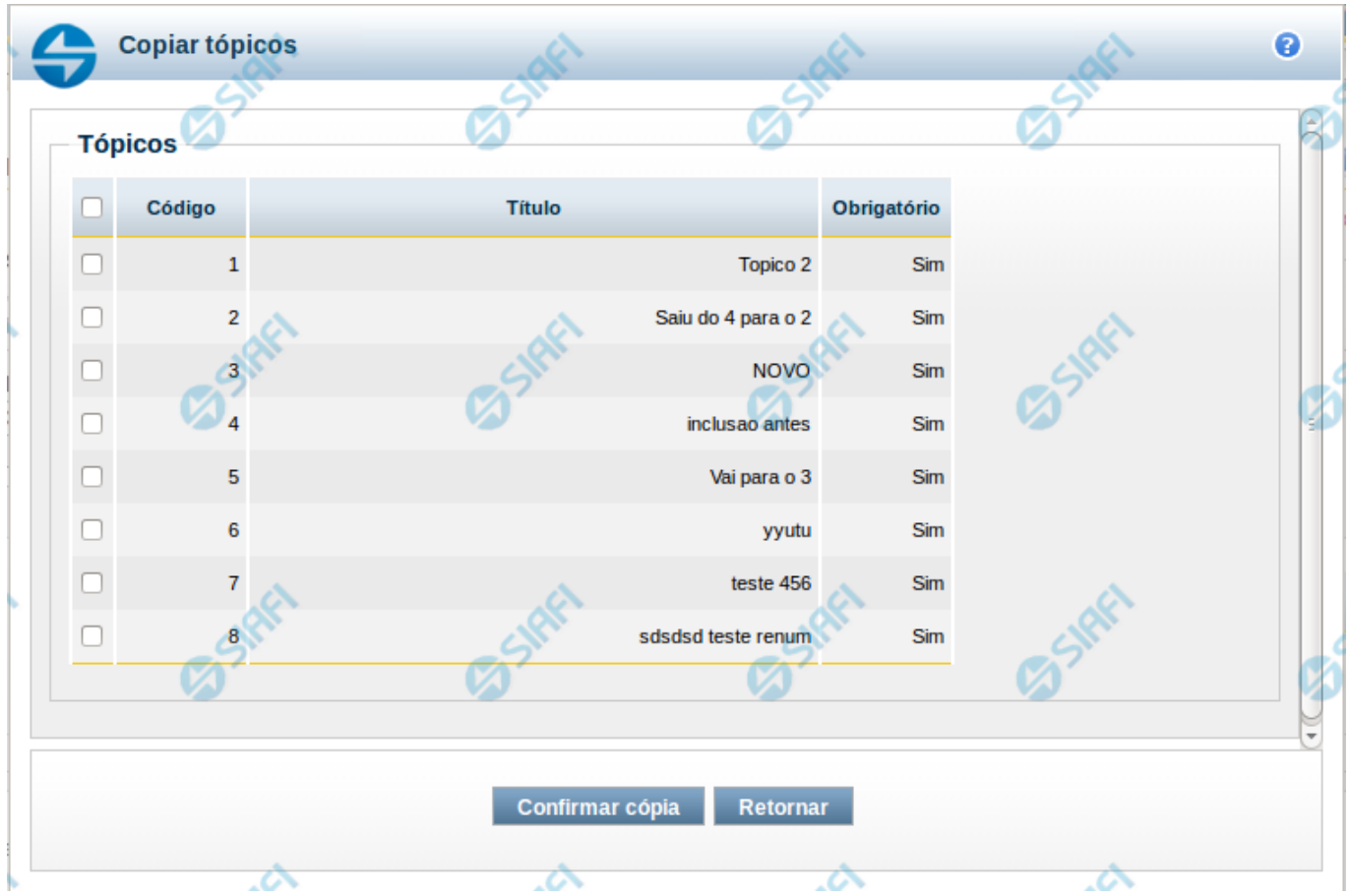

### **Copiar Tópicos**

Nesta tela, você pode selecionar os tópicos do trimestre anterior para que sejam copiados para o trimestre da aba selecionada.

As opções descritas nesse item só devem ser habilitadas para o trimestre ativo. Assim só será possível editar tópicos na aba onde a data limite seja a data mais recente ainda não expirada. Ou seja, não serão editados tópicos nas abas onde a data limite é anterior à data de acesso atual e também nas abas com data limite posterior à data limite de um trimestre ainda ativo. Exemplo: considerando as seguintes datas limite: 1º trimestre – 01/04/XXXX, 2º trimestre – 01/07/XXXX, 3º trimestre – 01/10/XXXX e 4º trimestre – 31/12/XXXX. Se o sistema for acessado no dia 01/06/XXXX, apenas na aba correspondente ao 2º trimestre será possível editar os tópicos.

#### **Campos**

**Tópicos** – tabela contendo a lista dos tópicos existentes no trimestre anterior ao trimestre selecionado na aba de estrutura de notas. Selecione os tópicos que deverão ser adicionados ao trimestre atual. Essa tabela contém os seguintes campos:

- **Código** indica o código do tópico.
- **Título** indica o título do tópico.
- **Obrigatório** indica se o tópico tem a obrigatoriedade de ter notas cadastradas.

#### **Botões**

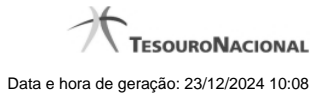

**Confirmar Cópia** – clique neste botão para que todos os tópicos selecionados sejam copiados para a lista de tópicos do trimestre cuja aba da estrutura de notas está sendo editada.

**Retornar** – clique neste botão para retornar à tela de edição de estrutura de notas explicativas.